# **SIEMENS**

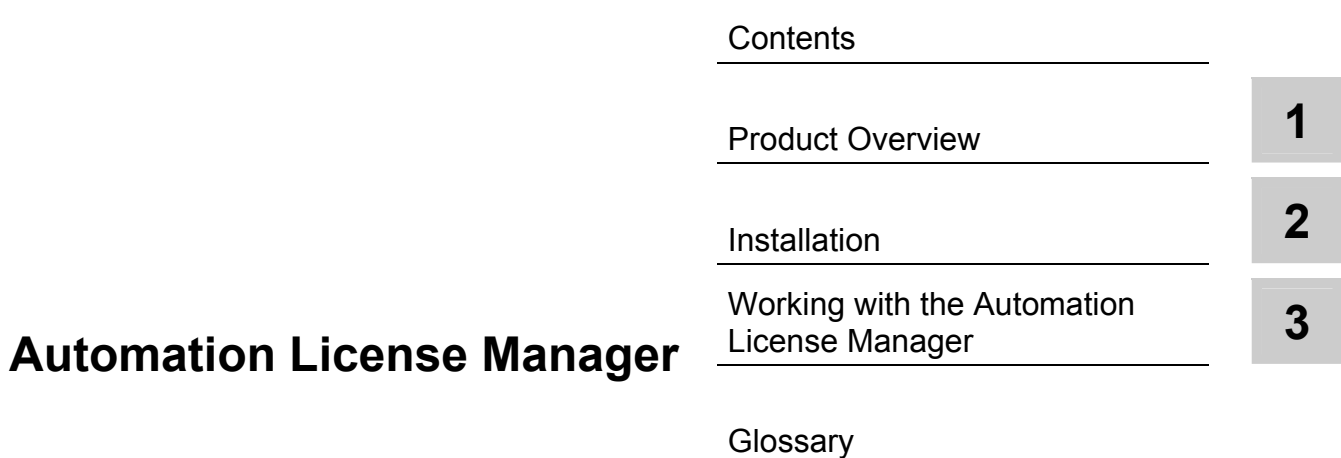

**Manual** 

[Index](#page-64-0) 

**12/2008 A5E02389428-01**

#### Legal information

#### Warning notice system

This manual contains notices you have to observe in order to ensure your personal safety, as well as to prevent damage to property. The notices referring to your personal safety are highlighted in the manual by a safety alert symbol, notices referring only to property damage have no safety alert symbol. These notices shown below are graded according to the degree of danger.

#### **A** DANGER

indicates that death or severe personal injury will result if proper precautions are not taken.

#### **A** WARNING

indicates that death or severe personal injury may result if proper precautions are not taken.

#### $\spadesuit$  CAUTION

with a safety alert symbol, indicates that minor personal injury can result if proper precautions are not taken.

#### **CAUTION**

without a safety alert symbol, indicates that property damage can result if proper precautions are not taken.

#### **NOTICE**

indicates that an unintended result or situation can occur if the corresponding information is not taken into account.

If more than one degree of danger is present, the warning notice representing the highest degree of danger will be used. A notice warning of injury to persons with a safety alert symbol may also include a warning relating to property damage.

#### Qualified Personnel

The device/system may only be set up and used in conjunction with this documentation. Commissioning and operation of a device/system may only be performed by qualified personnel. Within the context of the safety notes in this documentation qualified persons are defined as persons who are authorized to commission, ground and label devices, systems and circuits in accordance with established safety practices and standards.

#### Proper use of Siemens products

Note the following:

#### **AWARNING**

Siemens products may only be used for the applications described in the catalog and in the relevant technical documentation. If products and components from other manufacturers are used, these must be recommended or approved by Siemens. Proper transport, storage, installation, assembly, commissioning, operation and maintenance are required to ensure that the products operate safely and without any problems. The permissible ambient conditions must be adhered to. The information in the relevant documentation must be observed.

#### **Trademarks**

All names identified by ® are registered trademarks of the Siemens AG. The remaining trademarks in this publication may be trademarks whose use by third parties for their own purposes could violate the rights of the owner.

#### Disclaimer of Liability

We have reviewed the contents of this publication to ensure consistency with the hardware and software described. Since variance cannot be precluded entirely, we cannot guarantee full consistency. However, the information in this publication is reviewed regularly and any necessary corrections are included in subsequent editions.

# <span id="page-2-0"></span>**Contents**

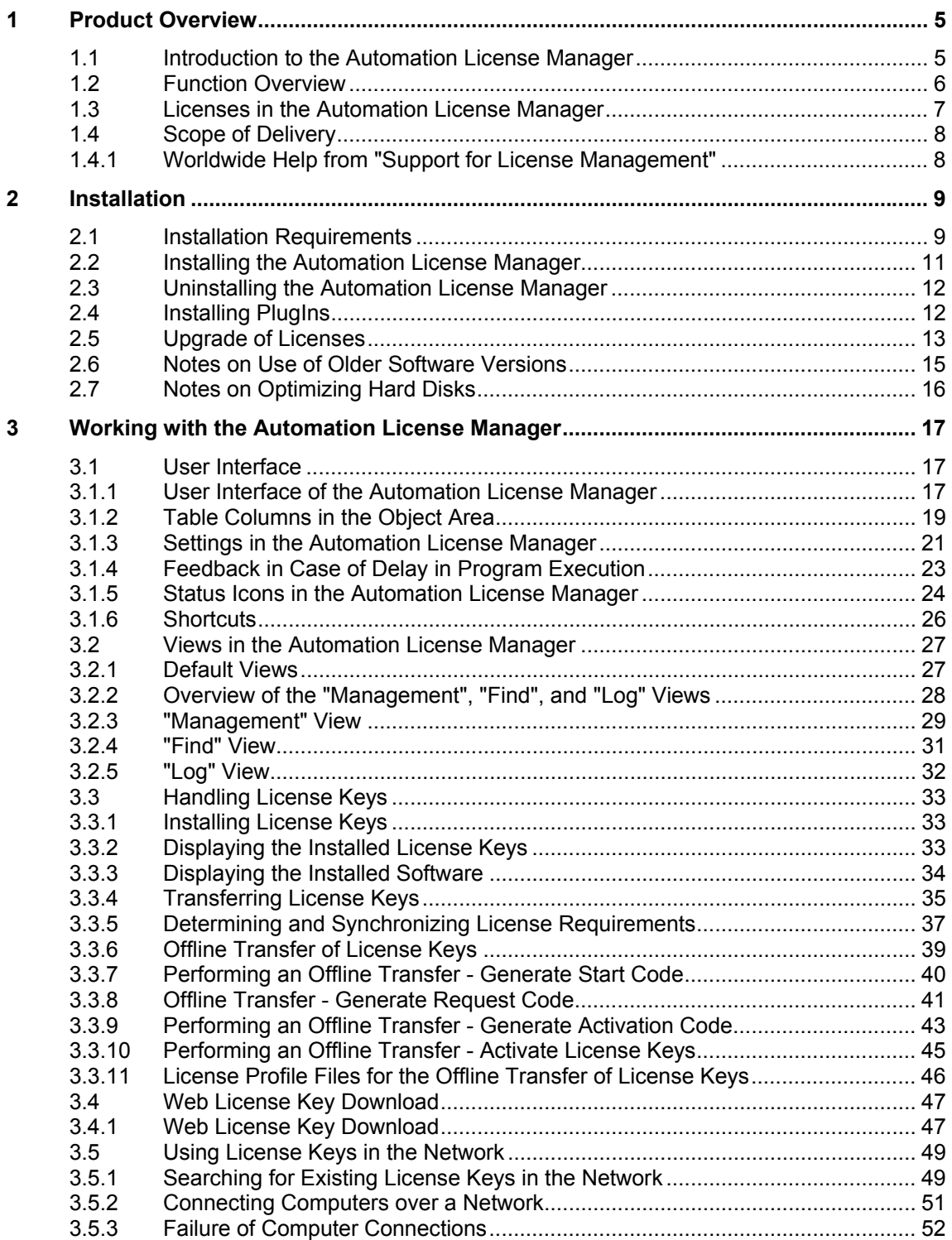

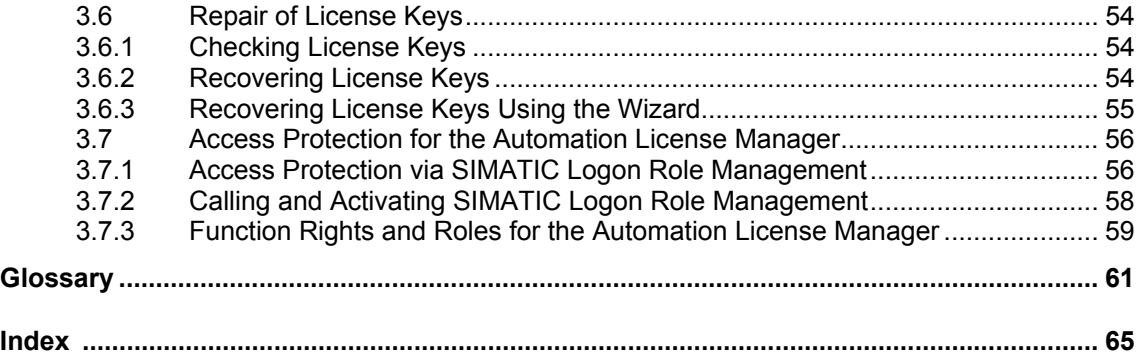

# <span id="page-4-1"></span><span id="page-4-0"></span>**1 Product Overview**

# **1.1 Introduction to the Automation License Manager**

The Automation License Manager is a product of Siemens AG Automation & Drives Group. It is used to manage license keys (the technical form of licenses).

Software products requiring license keys automatically report this requirement to the Automation License Manager. When the Automation License Manager finds a valid license key for this software, the software can be used in conformity with the end user license agreement.

#### **Definition of Terms**

The following table explains important terms used in context with the Automation License Manager.

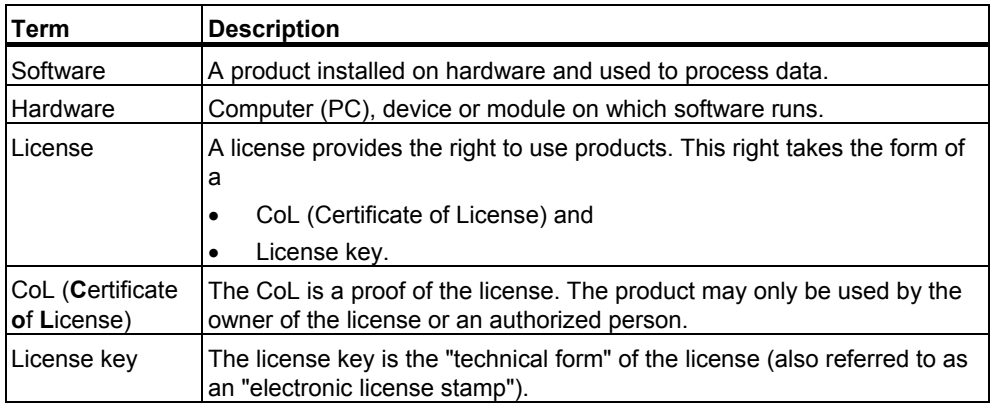

#### **Storage Locations for License Keys**

You can store license keys on storage media such as license key diskettes (for authorizations, on authorization diskettes) or on removable drives (but not on CD, CDRW) or USB memory sticks.

License keys can be located locally on your own computer as well as on a network computer.

# <span id="page-5-1"></span><span id="page-5-0"></span>**1.2 Function Overview**

#### **You can execute the following functions with the Automation License Manager:**

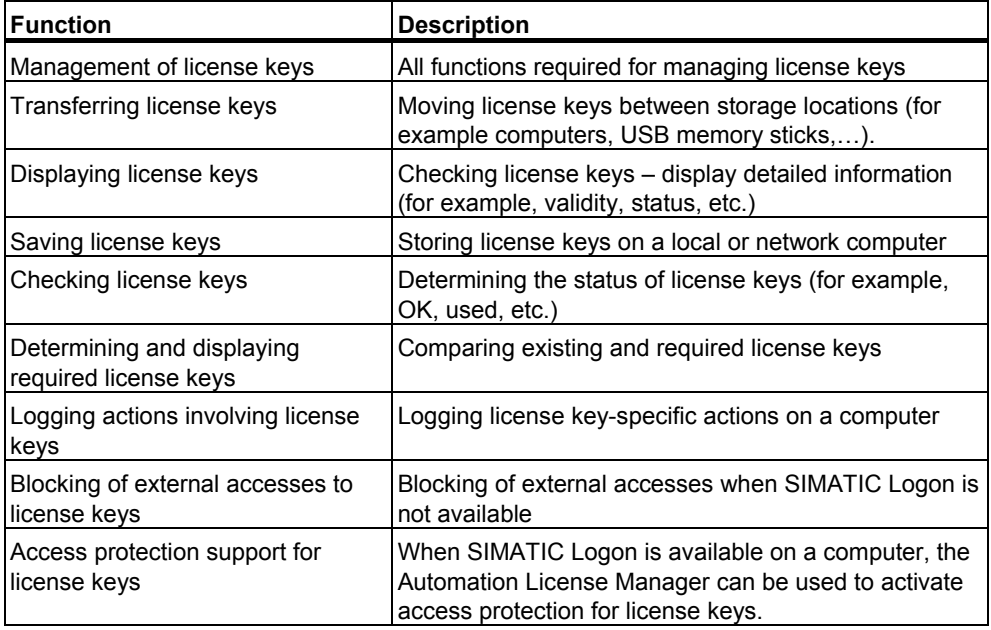

#### **Note**

To support access protection for license keys, certain requirements must be met. Refer to "Access Protection via SIMATIC Logon Role Management" for the requirements.

#### **Calling the Online Help**

The online help for the Automation License Manager provides you will all necessary information on the functionality and operation of license keys.

After starting the Automation License Manager, you can access the online help via the following:

- F1 button
- Menu command **Help > Help on License Manager**.

# <span id="page-6-1"></span><span id="page-6-0"></span>**1.3 Licenses in the Automation License Manager**

### **The standard license types and license types listed below are available:**

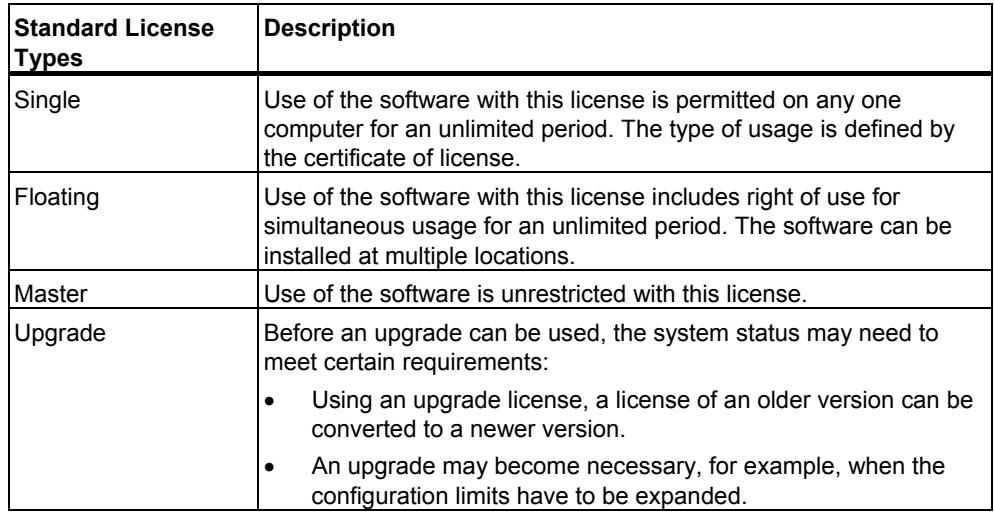

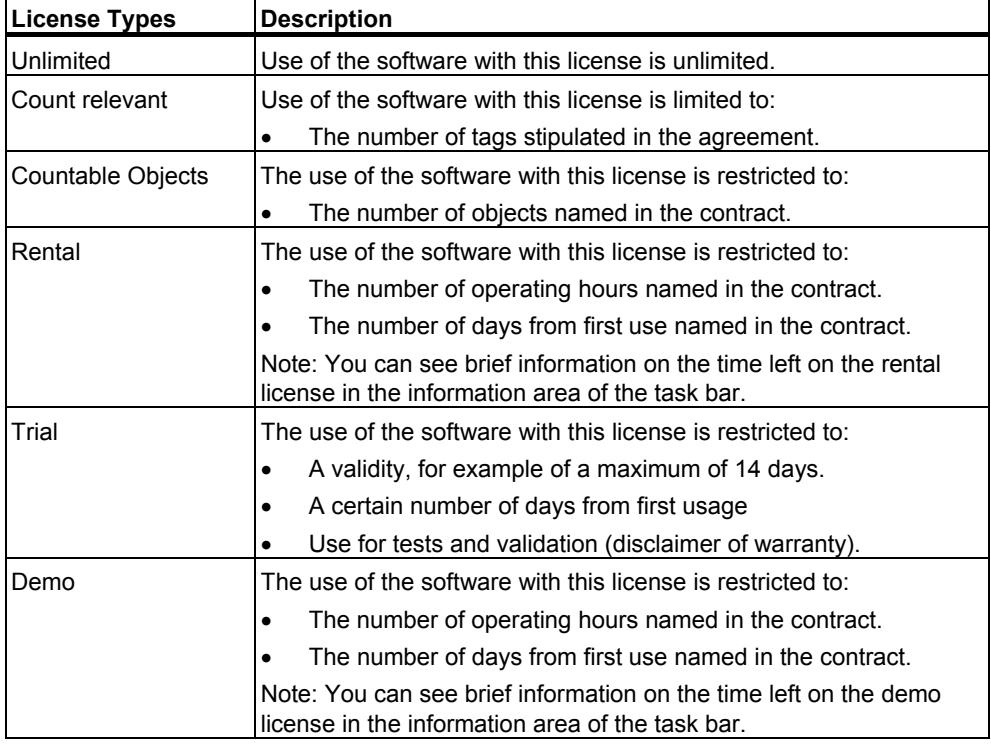

#### **Missing license keys**

License keys that are required by software but are not available in a "valid" form on the network are known as missing license keys.

# <span id="page-7-1"></span><span id="page-7-0"></span>**1.4 Scope of Delivery**

#### **Installation Software**

You can find the Automation License Manager on the installation medium of a software product requiring a license key (a CD-ROM, for example).

#### **Components of the Automation License Manager**

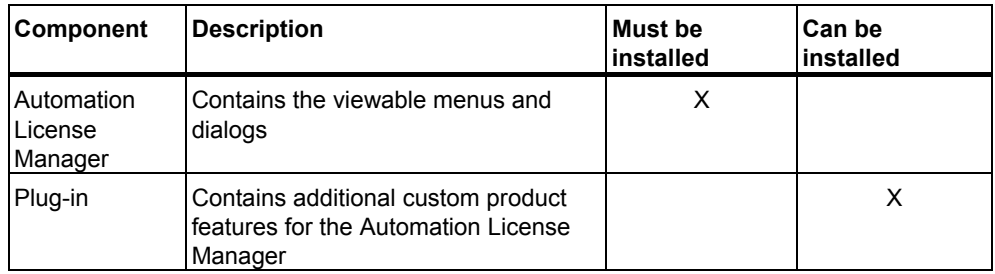

#### **Note**

The Automation License Manager itself does not require a license key.

# **1.4.1 Worldwide Help from "Support for License Management"**

#### **Important information how to reach "Support for License Management":**

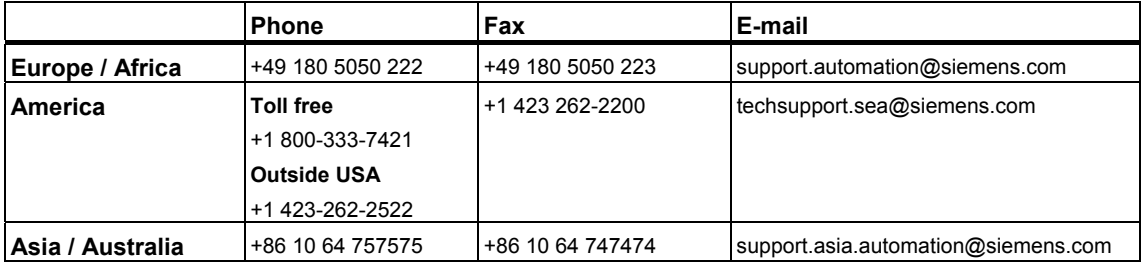

The staff at "Technical Support" and "Support for License Management" speak German and English.

# <span id="page-8-1"></span><span id="page-8-0"></span>**2 Installation**

# **2.1 Installation Requirements**

#### **Hardware**

For the hardware requirements for using the Automation License Manager, please refer to the readme file that ships with this version:

#### **Operating system**

The Automation License Manager is a 32-bit Windows program.

- The Automation License Manager can be operated on the following operating systems:
	- Microsoft Windows 2000 Professional with SP4
	- Microsoft Windows 2000 Server with SP4 as workstation
	- Microsoft Windows XP Professional SP1, SP1a, SP2 or SP3
	- Microsoft Windows Server 2003 Standard Edition as workstation
	- Microsoft Windows Server 2003 SP1 Standard Edition with or without R2 as workstation
	- Microsoft Windows Server 2003 SP2 Standard Edition with or without R2 as workstation
	- Microsoft Windows Vista 32 Bit with or without SP1
	- Microsoft Windows Server 2008 32-Bit
- The software is compatible with all language versions of the supported operating systems.

#### **Note**

Additional information on the operating systems is available in the supplied Readme file. You can access the Readme file after installing the Automation License Manager via **Start > SIMATIC > Information > English**.

### <span id="page-9-0"></span>**Product-Specific PlugIns for Software Products and Components**

### **Notice**

The Automation License Manager requires product-specific PlugIns for managing the license keys of some software products and components. These PlugIns are always delivered with the project when required.

# <span id="page-10-1"></span><span id="page-10-0"></span>**2.2 Installing the Automation License Manager**

The Automation License Manager is installed via a setup program that guides you step by step through the installation process. You can find the installation software for the Automation License Manager on the product CD.

The software components included with the Automation License Manager are listed in "Scope of Delivery".

#### **Preparatory Steps**

Before you can start the installation, you must first start the operating system, see also "Installation Requirements".

- To install the software from the CD-ROM, place the CD-ROM in the CD-ROM drive of your programming device or PC.
- You do not require an external data storage medium if the software to be installed is already on the hard disk of the programming device or PC.

#### **Note**

Close all programs before starting the installation.

#### **Starting the Installation Program**

Procedure:

- 1. Double-click the "Setup.exe" file to start the setup program for the Automation License Manager.
- 2. Follow the instructions provided by the installation program.
- 3. The completion of the installation process is reported in the "Automation License Manager Setup" dialog. Click "Finish" to exit the setup program.

#### **Notes**

- The program guides you step by step through the entire installation process.
- During the installation, you are prompted to answer questions and make selections in dialog boxes. Choose the settings that are suitable for your requirements.
- You can return to the previous step or advance to the next step at any time.

# <span id="page-11-1"></span><span id="page-11-0"></span>**2.3 Uninstalling the Automation License Manager**

#### **Procedure for Uninstalling the Automation License Manager:**

- 1. Open the Control Panel by selecting **Start > Settings > Control Panel** on the Start menu of your computer:
- 2. Open "Software" in the detailed view.
- 3. In the list of installed software, select "Automation License Manager".
- 4. Click "Remove".
- 5. Click "Yes" to confirm the uninstallation.
- 6. Click "OK" once the programs have been successfully removed.

**Result**: the Automation License Manager has been uninstalled.

# **2.4 Installing PlugIns**

#### **Product-Specific PlugIns**

#### **Note**

The Automation License Manager requires product-specific PlugIns for managing the license keys of some applications and components. These PlugIns are supplied with the product if they are not already available to you.

PlugIns are installed using a setup program. Follow the relevant instructions in the setup program.

# <span id="page-12-1"></span><span id="page-12-0"></span>**2.5 Upgrade of Licenses**

#### **Different License Upgrades**

If you have to upgrade a license key or an "old authorization" in order to use a new software version, the following distinction must be made:

- Upgrade of a license key to a new license key
- Upgrade of an authorization to a license key

#### **Note**

Note that you must store both the "old" authorization or "old" license key along with the upgrade itself on the hard disk of the computer where the upgrade is to be performed.

• Upgrade of an authorization to a new authorization

#### **Note**

Note that upgrade license keys cannot be installed during the setup program.

#### **Requirements**

To upgrade a license key or an "old authorization", you need:

- From the software version being upgraded
	- The CoL (Certificate of License) and the license key
	- or
	- An "old authorization" on an authorization diskette
- From the target version
	- The CoL and the upgrade license key
	- or
	- The upgrade authorization on an authorization diskette
- <span id="page-13-0"></span>The license keys or authorizations must be available on the local computer
	- If the upgrade target is a license key, on the following storage locations: license key diskette or authorization diskette, drive, or USB memory stick.

#### **Note**

For performance reasons, you should store both the "old" authorization or "old" license key with the upgrade itself on a local drive of your computer.

- If the upgrade target is an authorization: **only** on an authorization diskette.

#### **Performing a License Upgrade**

To upgrade a license key ("license key" is used below even if the source or target is an authorization), proceed as follows:

- 1. Select the **View > Management** menu command.
- 2. In the navigation area, select the location of the license key for which the upgrade is to be performed.
- 3. In the object area, select the license key to be upgraded.
- 4. Select the **License Key > Upgrade** menu command.
	- If there is only one possibility for an upgrade, it is performed without further messages and prompts.
	- If there are several possibilities for upgrading, the "License Key Upgrade" dialog opens.
	- Select the upgrade to be performed and click on the "Upgrade" button.

# <span id="page-14-1"></span><span id="page-14-0"></span>**2.6 Notes on Use of Older Software Versions**

#### **Software Products that Can Be Activated with License Keys**

Software products that can be activated for operation with **license keys** can also use newer license keys. The following applies to **these** products:

- "Newer" versions of license keys can always be used to operate different software versions.
- It is not necessary to downgrade a license key to use "older" versions.

#### **Note**

You can recognize a license key in the Automation License Manager in the "Management" view by its 20-digit license number.

#### **Software products that can be activated with "old authorizations"**

Authorization is required for software products that are activated with **authorizations**. These software products cannot be operated with a license key. License keys for later versions can only be used for software products that use a license key.

An upgrade of an "old authorization" is described in the online help for the Automation License Manager in "Upgrade of Licenses".

#### **Note**

You can recognize an authorization in the Automation License Manager in the "Management" view by its 10-digit license number.

# <span id="page-15-1"></span><span id="page-15-0"></span>**2.7 Notes on Optimizing Hard Disks**

#### **Optimizing Hard Disks**

When license keys are transferred, clusters are created on the drive (diskette or hard disk) that are labeled as "bad" by some utilities.

#### **Caution**

Do not attempt to correct such "bad" clusters. Correcting them will destroy the license keys.

If you use an optimization program that is capable of moving fixed blocks, you should first transfer the license keys from the hard disk to a diskette (or authorization diskette for older authorizations) before using this option.

If a backup of your hard disk contains copies of license keys, there is the danger that restoring the disk from a backup will overwrite the currently valid license keys and destroy them. To avoid the risk of losing license keys in this way, it is strongly recommended to either remove all license keys before making the backup or to exclude them from the backup at the start.

Do not forget to remove the license keys before formatting, compressing or restoring your hard disk or installing a new operating system.

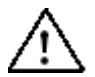

#### **Notice**

The files used to store the license keys can be destroyed by defragmentation programs that move fixed blocks. Recommendation: Always exclude the license keys from the procedure before using defragmentation programs.

#### **Excluding License Keys from Procedures**

You have the following options for excluding license keys from procedures:

• You transfer all license keys to the corresponding license key diskette (for older programs: to the corresponding authorization diskette).

# <span id="page-16-1"></span><span id="page-16-0"></span>**3 Working with the Automation License Manager**

# **3.1 User Interface**

**3.1.1 User Interface of the Automation License Manager** 

**The user interface of the Automation License Manager has the following structure:** 

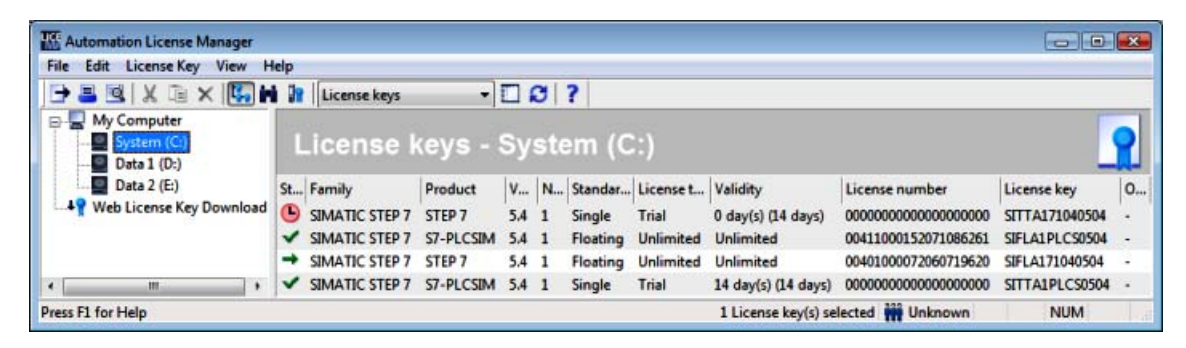

#### 1. **Title Bar:**

Contains the window title "Automation License Manager" and the icons for controlling the window.

2. **Menu Bar**:

Contains all menus that are available in the Automation License Manager.

3. **Toolbar**:

Contains icons for fast execution of frequently used commands plus the currently selected view, here "License keys".

4. **Work Area**:

Contains the navigation area on the left (shown in white above) and the associated object area on the right.

5. **Status Bar**:

Located at the bottom edge of the application and contains seven fields for outputting status information.

The displayed information is dependent on the currently selected view and the objects selected in the navigation area.

#### <span id="page-17-0"></span>**Navigation Area**

You can find the following objects in the navigation area on the left:

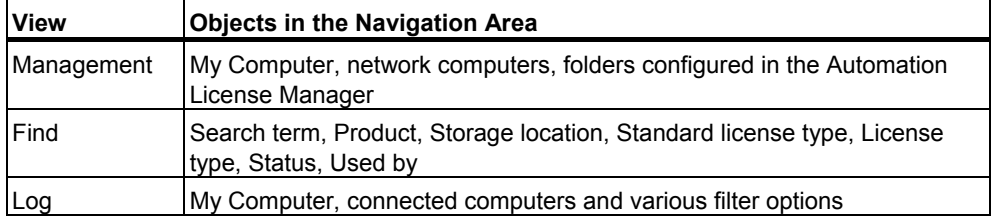

#### **Object Area**

Individual objects are displayed in the object area on the right according to:

- The view set in the Automation License Manager
- The object selected in the navigation area

The object area consists of:

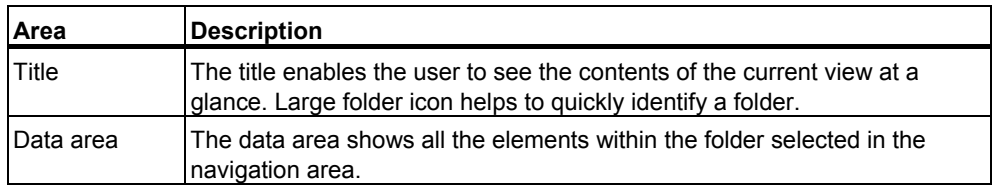

#### **Note**

When there are no objects for display in the object area, a corresponding note is shown instead of objects.

# <span id="page-18-1"></span><span id="page-18-0"></span>**3.1.2 Table Columns in the Object Area**

When you open the Automation License Manager, you see the navigation area on the left and the associated object area on the right.

The "License keys" view displays the license keys available on the selected drive along with the following related data in the object area on the right:

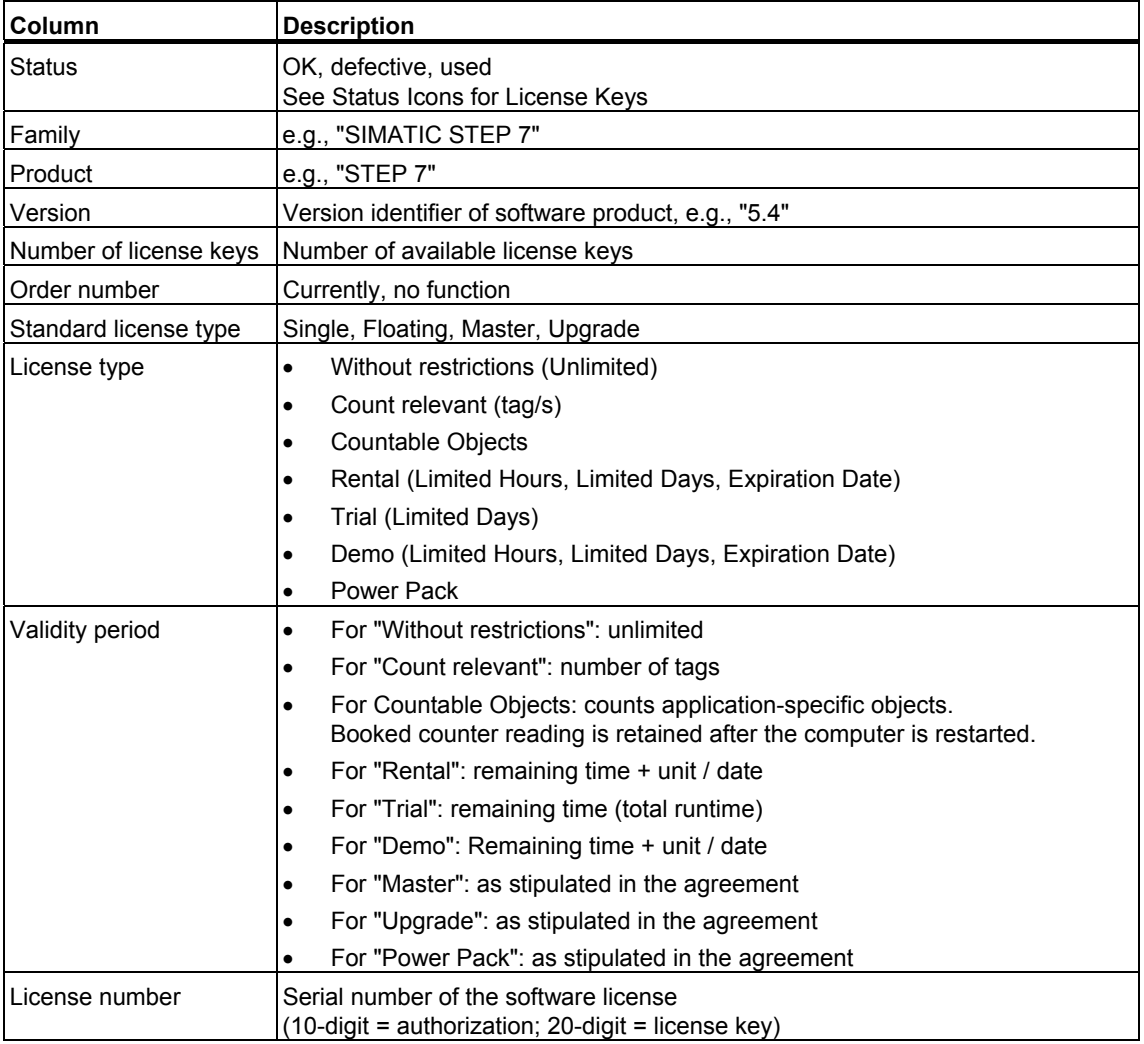

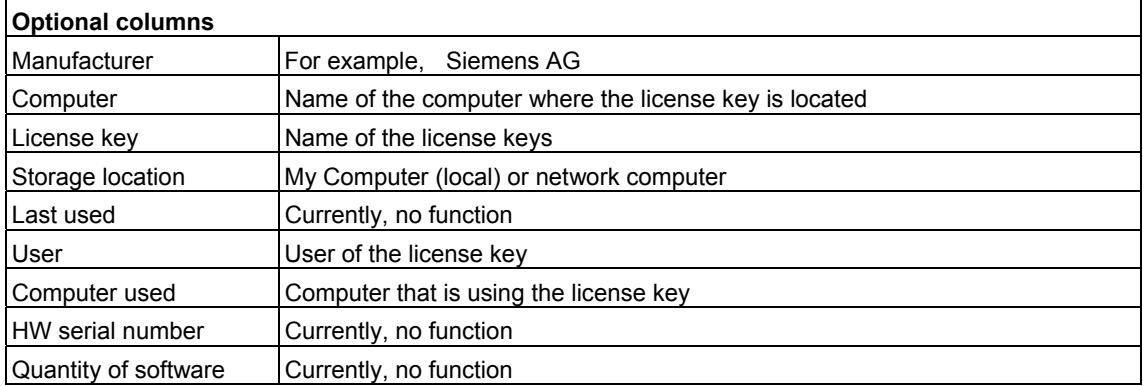

# <span id="page-20-1"></span><span id="page-20-0"></span>**3.1.3 Settings in the Automation License Manager**

Make the following settings in the "Settings" dialog.

# **"Settings" Dialog**

- 1. Select the menu command **File > Settings**. The "Settings" dialog opens.
- 2. Enter the desired settings.
- 3. Close the dialog with "OK".

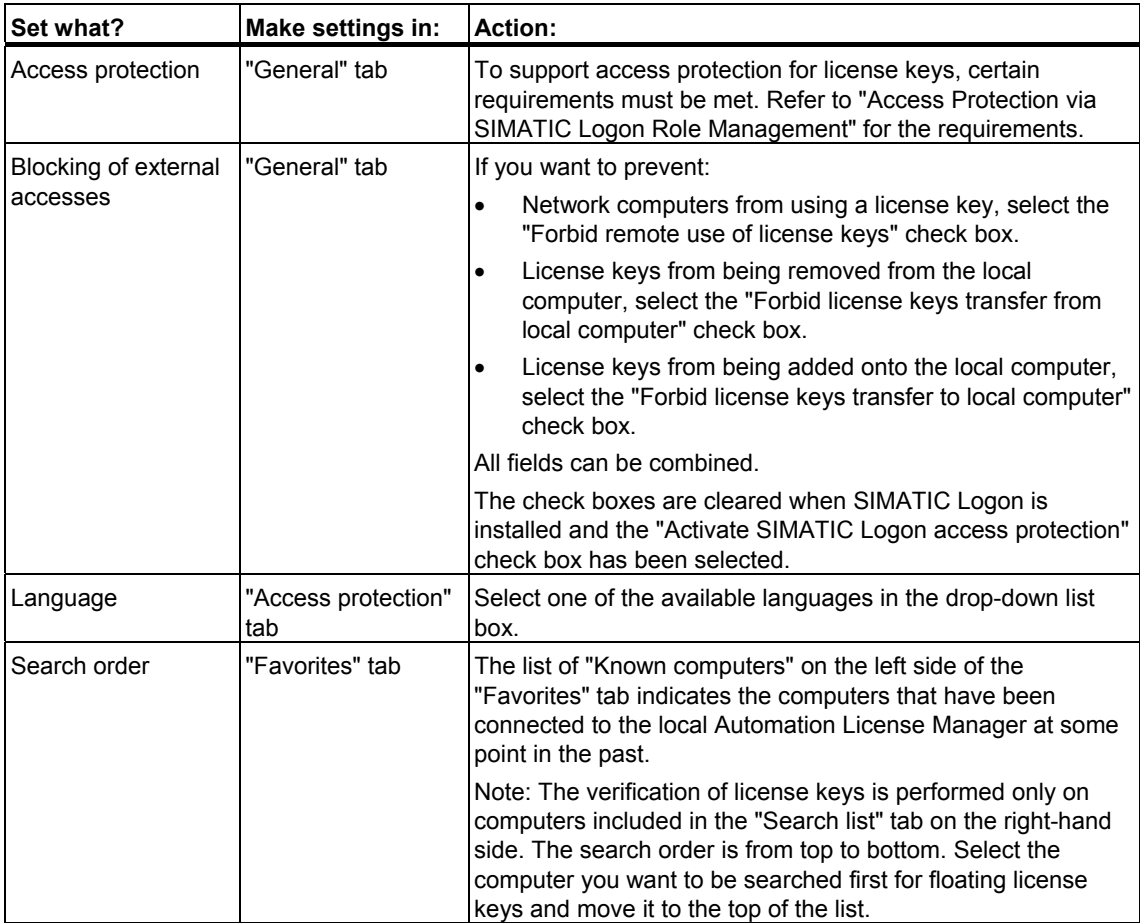

<span id="page-21-0"></span>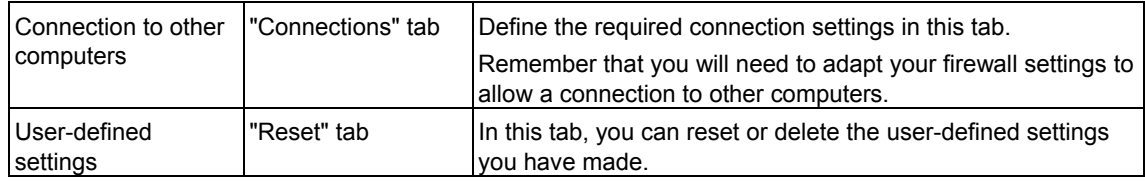

### <span id="page-22-1"></span><span id="page-22-0"></span>**3.1.4 Feedback in Case of Delay in Program Execution**

When there is a delay in the program execution, the program provides you with feedback. The following rules apply here:

- The mouse pointer is displayed as an "hourglass" when there is a minor delay of up to 10 seconds.
- For longer delays of unknown duration, an animation indicates that the process is running.

#### **Information on the Current Process**

When the animation is displayed, a note is also displayed indicating the current processing step, for example, "Transferring license key...".

#### **Canceling Processing**

When cancellation of a function is permitted, you will see a "Cancel" button in the dialog.

# <span id="page-23-1"></span><span id="page-23-0"></span>**3.1.5 Status Icons in the Automation License Manager**

### **Meaning for License Keys**

#### **Note**

Some icons are labeled **inactive** in the description column of the following table. License keys with these icons are not operational. This may be caused by an incomplete offline transfer in which the activation code was not received.

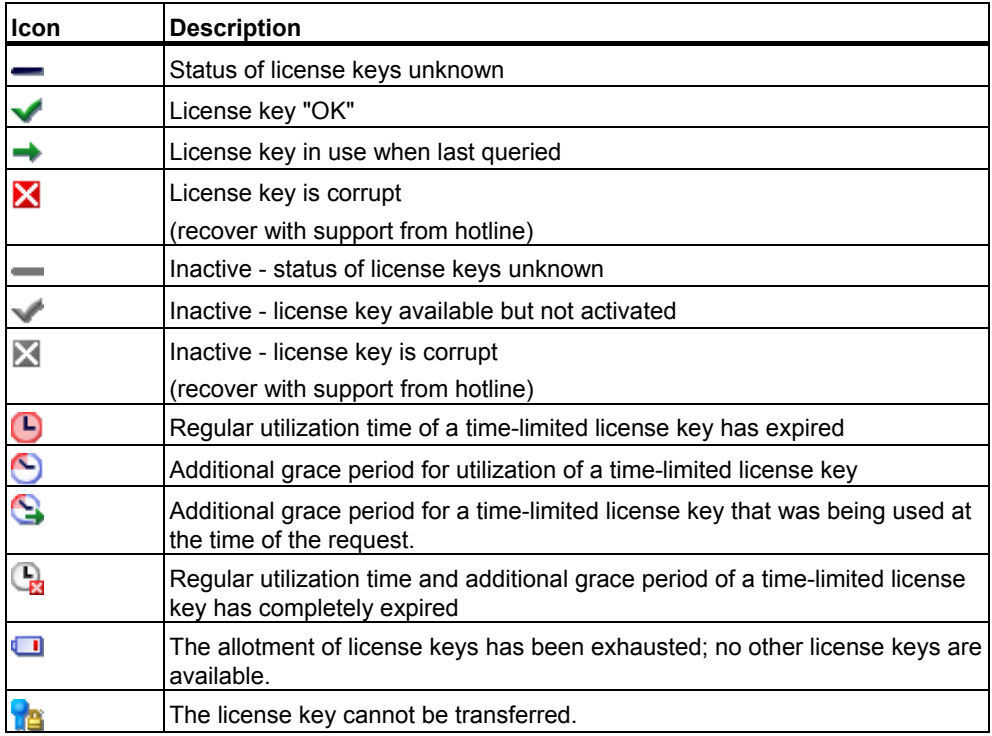

## **Meaning for Installed Software**

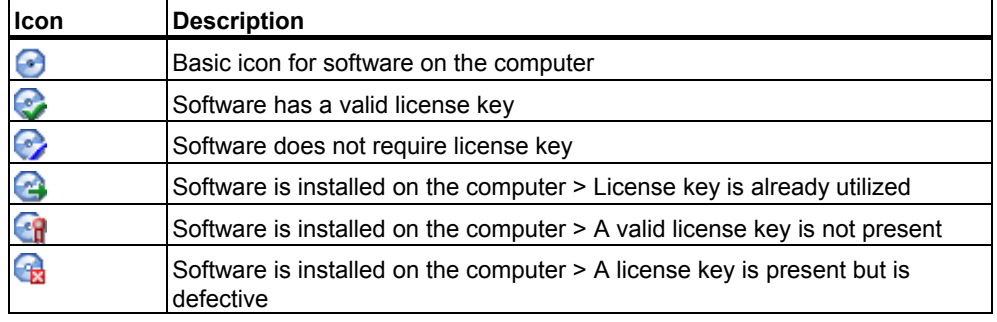

# **Meaning for the Status in the "Log" View**

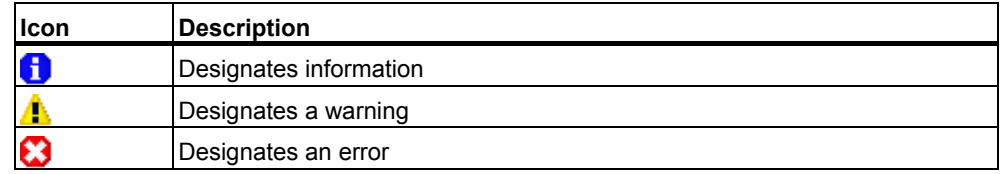

# <span id="page-25-1"></span><span id="page-25-0"></span>**3.1.6 Shortcuts**

### **MICROSOFT Standard**

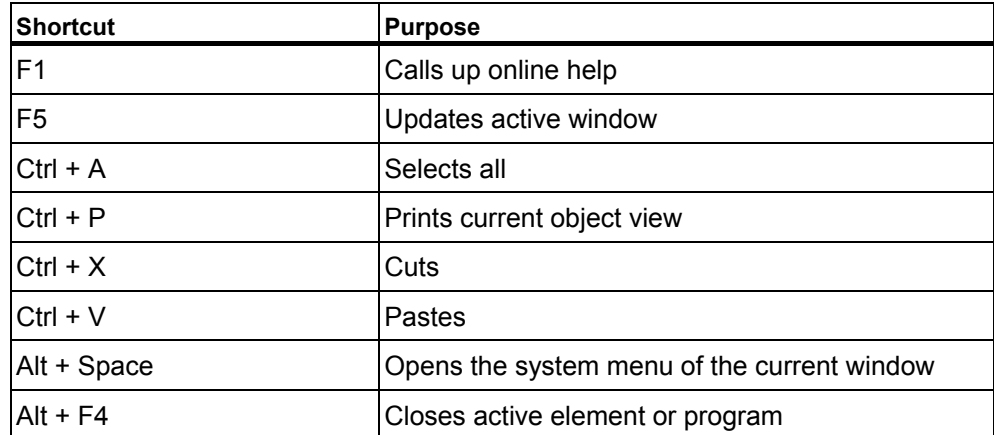

# <span id="page-26-1"></span><span id="page-26-0"></span>**3.2 Views in the Automation License Manager**

### **3.2.1 Default Views**

The following default views are available in the Automation License Manager after installation:

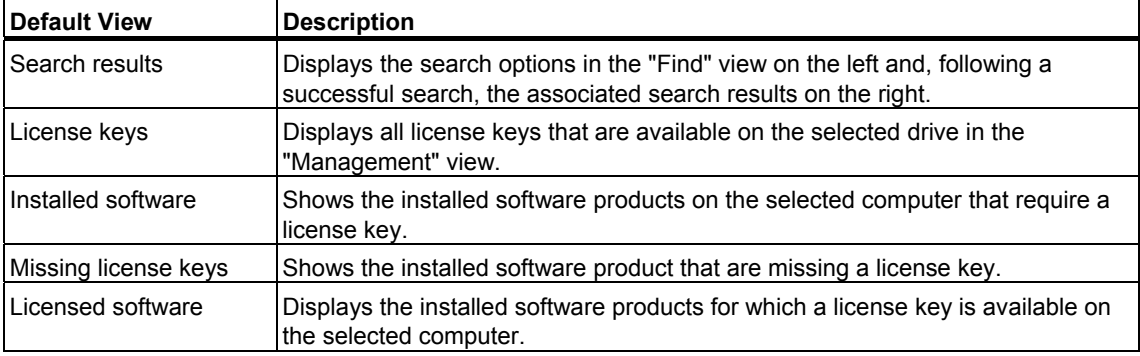

#### **Note**

Default views can only be copied; they cannot be deleted or changed.

# <span id="page-27-1"></span><span id="page-27-0"></span>**3.2.2 Overview of the "Management", "Find", and "Log" Views**

You can access the different views in the Automation License Manager by selecting the **View > Management/Find/Log** menu command.

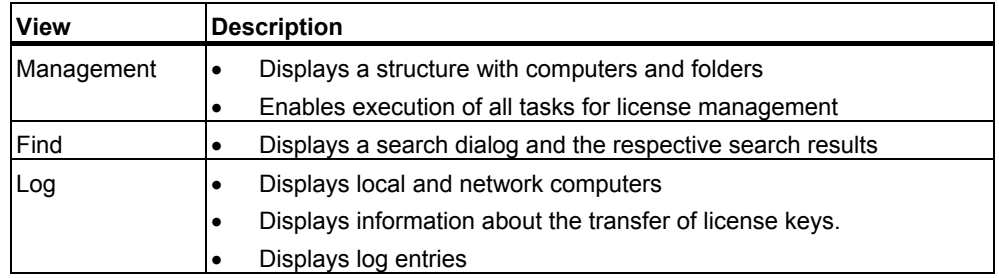

#### **Working with Multiple Views**

Presently, you can only work with one view at a time in the work area of the Automation License Manager (similar to Windows Explorer). However, the Automation License Manager can be started multiple times.

By opening several sessions of the Automation License Manager, you can move license keys within the application and between two windows.

#### **Note**

The Automation License Manager has a session log that saves user-specific settings automatically.

### <span id="page-28-1"></span><span id="page-28-0"></span>**3.2.3 "Management" View**

In the "Management" view, you can select and activate available views or define your own views. The Automation License Manager comes equipped with a few predefined default views for the management view.

#### **Procedure:**

- 1. Select the view using the **View > Management** menu command.
- 2. The currently selected view in the drop-down list box on the menu bar is used to display information in the object area.
- 3. Select the **View > Define** menu command. The "Define View" dialog opens. Here, you can access information using existing views or define a new view.

#### **Define View**

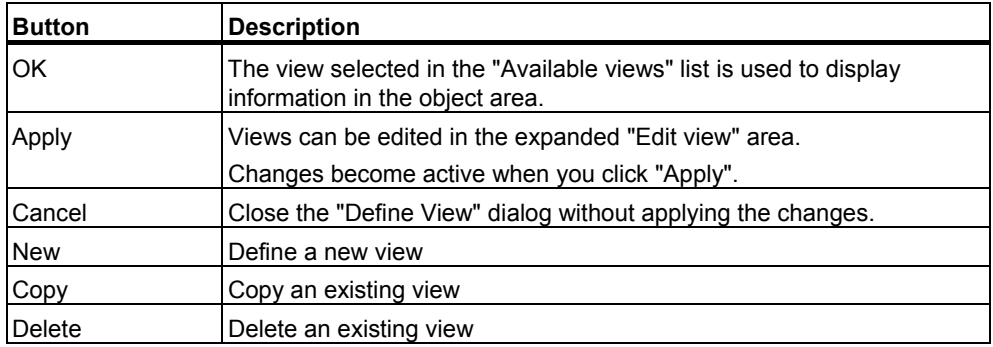

#### <span id="page-29-0"></span>**"New", "Copy" and "Delete" Buttons**

The "New", "Copy" and "Delete" buttons operate on the views displayed in the "Available views" list.

#### **"Edit View" Area**

The name of the view is shown in the "Name" field. This name appears in the view as the heading of the object area and in the drop-down list box on the toolbar.

You can use the radio buttons to preselect the filtered contents of a view that are to be displayed:

- License keys only license key information is available for selection.
- Software Only software information is available for selection.

#### **You can define the content and layout of the views as follows in subsequent tabs:**

- Columns,
- Filters,
- Groups and
- Sort.

### <span id="page-30-1"></span><span id="page-30-0"></span>**3.2.4 "Find" View**

You can search for information on license keys and installed software in the "Find" view in the Automation License Manager.

#### **Procedure:**

- 1. Select the view using the **View > Find** menu command.
- 2. Make the following settings in the "Find" area:
	- Enter a "search term" and/or "product" as necessary.
	- Select criteria in the "Storage location", "Standard license type", "License type", "Status", and "Used by" lists.
	- Click on the "Find now" button to begin the search.

**Result:** The search results are displayed in the object area.

#### **Example: Find a License Key in the Network**

- 1. Select the view using the **View > Find** menu command.
- 2. Make the following settings in the "Find" area:
	- Enter the term "STEP 7" in the "Search term" edit box, for example.
	- Select "All" in the "Storage location" list.
	- Click on the "Find now" button.

#### **Result:**

All license key are displayed that:

- Contain the term "STEP 7", and
- Are present on your own computer or a network computer

### <span id="page-31-1"></span><span id="page-31-0"></span>**3.2.5 "Log" View**

The "Log" view provides information on all operations that involve license keys (such as use of license key by software, transfer of license keys, etc.).

#### **Opening a Log**

- 1. Select the view using the **View > Log** menu command.
- 2. In the object area, select the location (My Computer, network computer) where you want to open a log.
- 3. Select the desired number of entries or select the time period for which logs are to be displayed.
- 4. Select the "System entries" check box if you want system entries to be displayed, too. System entries are additional entries which are relevant for customer support and the Automation License Manager system.
- 5. Select the "Filter" check box if you want to use a filter. Select the desired filter from the drop-down list box.
- 6. Click "Update".

**Result**: The log entries corresponding to the selected criteria are displayed.

#### **Print Log**

- 1. Open a log.
- 2. To print the log, select the **File > Print** menu command.
- 3. Correct in the settings if necessary and confirm the dialog with "OK".

**Result**: The displayed log entries are printed out.

#### **Archive Log**

- 1. Open a log.
- 2. To archive a log, select the **File > Export** menu command.
- 3. Enter the drive and storage path.

**Result:** The displayed log entries are stored in the specified path in CSV format.

#### **Delete Log**

1. To delete all entries in a log, select the **Edit > Delete Log** menu command. **Result:** All log entries of the selected computer are deleted.

# <span id="page-32-1"></span><span id="page-32-0"></span>**3.3 Handling License Keys**

# **3.3.1 Installing License Keys**

#### **Installing License Keys during the Installation of the Software Product**

Some software products allow you to install the required license key during the installation (setup) of the program itself. The license key is then installed on the computer where the software is installed.

#### **Note**

Note that upgrade license keys cannot be installed during the setup program.

### **3.3.2 Displaying the Installed License Keys**

You can list all installed license keys using the **View > Management** menu command.

#### **Procedure:**

- 1. Select the view using the **View > Management** menu command.
- 2. In the navigation area, select the computer (My Computer or network computer) and the drive from which you want to see the installed license keys
- 3. Select the **View > Define** menu command. The "Define View" dialog opens.
- 4. Select the "License keys" view and click "OK".

**Result:** The installed license keys on the computer are displayed.

#### **Note**

When available license keys are not recognized by corresponding components, check the following columns:·

- **Version**
- Validity period
- Status (Select license keys, select **View > Update**, then **License Key > Check**)

#### **Printing or Exporting a List**

A list can be:

- Printed by selecting the **File > Print** menu command, or
- Exported to a CSV file with the menu command **File > Export**

### <span id="page-33-1"></span><span id="page-33-0"></span>**3.3.3 Displaying the Installed Software**

You can list all installed software products that require a license key for operation by selecting the **View > Management** menu command.

#### **Procedure:**

- 1. Select the view using the **View > Management** menu command.
- 2. Select the **View > Define** menu command. The "Define View" dialog opens.
- 3. Select the "Installed Software" view and click "OK".

**Result:** The Siemens AG software products installed on the computer that support the new license concept (using license keys) are displayed.

### **Printing or Exporting a List**

A list can be:

- Printed by selecting the **File > Print** menu command, or
- Exported to a CSV file with the menu command **File > Export**

# <span id="page-34-1"></span><span id="page-34-0"></span>**3.3.4 Transferring License Keys**

**The following options are available for transferring license keys between various storage locations (for example computers, USB memory stick):** 

- Using a drag-and-drop operation
- Using a cut-and-paste operation
- Using the **License Key > Transfer** menu command.
- Using the **License Key > Offline Transfer** menu command, you can transfer the start code, request code, and activation code manually (see "License Key Offline Transfer" Dialog).

#### **Transferring License Keys Using Drag-and-Drop**

- 1. Select the view using the **View > Management** menu command.
- 2. Open the storage location on the local or network computer where you wish to remove the license keys.
- 3. Select the license keys and drag them to the storage location where you wish to place the license keys.

**Result:** The license keys are now transferred.

#### **Transferring License Keys by Cutting and Pasting**

- 1. Select the view using the **View > Management** menu command.
- 2. Open the storage location on the local or network computer where you wish to remove the license keys.
- 3. Select the license keys you want to transfer.
- 4. Select the menu command **Edit > Cut**.
- 5. Open the storage location on your own computer or network computer where you want to place the license keys.
- 6. Select the **Edit > Paste** menu command.

**Result:** The license keys are now transferred.

### <span id="page-35-0"></span>**Transferring License Keys Using the License Key > Transfer Menu Command:**

- 1. First, select the license keys you want to transfer to another storage location.
- 2. Select the **License Key > Transfer** menu command to open the "Transfer License Keys" dialog.
- 3. Select the desired destination drive in the drop-down list box or click "Network..." if the destination drive is on another network computer. The "Connect Computer" dialog opens.
- 4. Enter the computer name or select the desired computer in the drop-down list box, or
	- Click "Browse" to open the "Search for a Computer" dialog.
	- Click "Entire Network", and then click "Microsoft Windows Network".
	- If the computer is located in a domain, select this domain.
	- Then, select the desired computer and click "OK" to confirm your selection. Note that the Automation License Manager must also be installed on the selected computer.
- 5. Click "OK" to confirm your selection and close the dialogs.

# <span id="page-36-1"></span><span id="page-36-0"></span>**3.3.5 Determining and Synchronizing License Requirements**

You can use the dialog box below to license software products on your own computer that do not yet have license keys, provided that license keys are still available.

- 1. Select one of the predefined views "Installed Software", "Missing License Keys", or "Licensed Software" using the **View > Define** menu command.
- 2. Select the License Key > Synchronize License Requirements menu command.
	- Select the drive where the license keys are to be installed in the drop-down list box.
	- Select the option for the source of the license keys to be transferred. You can use the "Network" button to navigate to any computer in the network.

- The "Which software products do you want to license?" field displays the software products on your computer that lack a valid license. Already licensed software is listed but cannot be selected. Click the "+" to see which licenses are available for the respective software.

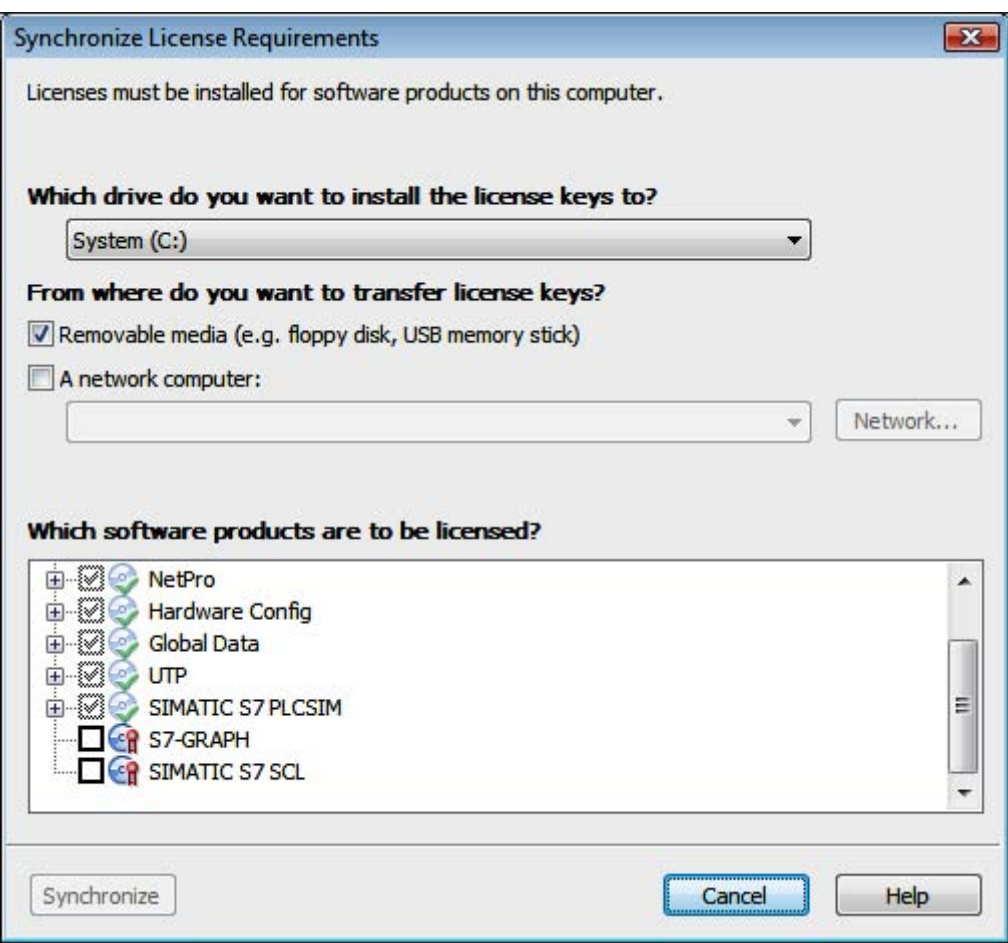

- 3. Here, you select which of the displayed software products is to be licensed and click "OK". The "OK" button does not become active until you have selected a software package to be licensed.
- 4. If the selected software package could not be licensed because, for example, the specified source computer does not contain a valid license key, you will receive a message and the dialog will appear again.

# <span id="page-38-1"></span><span id="page-38-0"></span>**3.3.6 Offline Transfer of License Keys**

The **License Key > Offline Transfer** menu command opens the "License Key Offline Transfer" dialog.

#### **Note**

To perform an offline transfer of license keys, both the Automation License Manager as well as the software using the license key must be installed on both computers (source and target).

Select the offline transfer step you want to perform and click "Next".

#### **You have the following options:**

- Generate start code
- Generate request code
- Generate activation code
- Activate license keys

The wizard for the offline transfer guides you step by step through the transfer.

### <span id="page-39-1"></span><span id="page-39-0"></span>**3.3.7 Performing an Offline Transfer - Generate Start Code**

You perform this step on the source computer where a license key for the software exists.

#### **"Wizard for Sending License Keys" Dialog**

- Select license key
- Generate start code

- 1. Select the drive where the required license key is located in the navigation area.
- 2. Select the **License Key > Offline Transfer** menu command. The "License Keys Offline Transfer" dialog opens.
- 3. Select the "Generate start code" option and click "Next". The "Wizard for Sending License Keys" dialog opens. The list contains the start codes for all available license keys.
- 4. Select the license keys that are to be transferred in the table.
- 5. Click "Save". Select the path and the license profile file in which the start codes should be saved and click "Save".
- 6. Click "Next".
- 7. Transfer the start codes to the target computer. For example:
	- The license profile file via e-mail
	- The start codes via phone
	- A printout via fax
- 8. If you want to close the dialog and enter the request codes later, click "Abort".

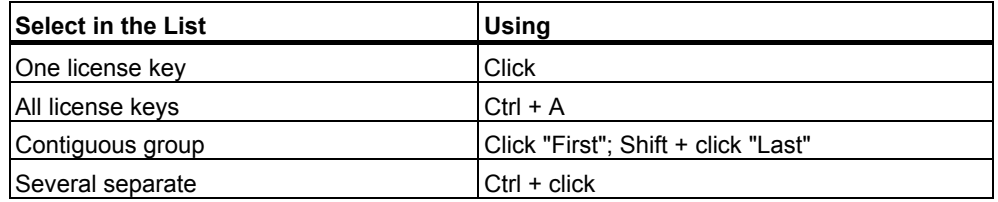

### <span id="page-40-1"></span><span id="page-40-0"></span>**3.3.8 Offline Transfer - Generate Request Code**

You perform this step on the target computer where the license keys for a software are to be transferred.

#### **Dialog "Wizard for Receiving License Keys"**

- Enter start code
- Generate request code

#### **Note**

To perform an offline transfer of license keys, both the Automation License Manager as well as the software using the license key must be installed on both computers (source and target).

- 1. Select the **License Key > Offline Transfer** menu command. The "License Keys Offline Transfer" dialog opens.
- 2. Select the "Generate request code" option and click "Next". The "Wizard for Receiving License Keys" dialog opens with a "Enter start codes" list.
- 3. Select the following steps that correspond to the form of data transfer:

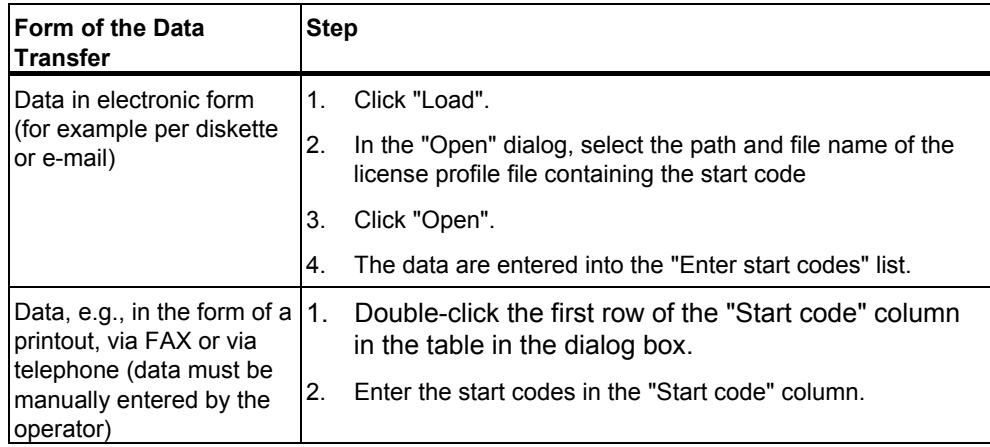

- 4. Click "Next". The "Wizard for Receiving License Keys" dialog opens with a "Select license keys" list.
- 5. Select the license keys to be transferred to a drive on the local computer.

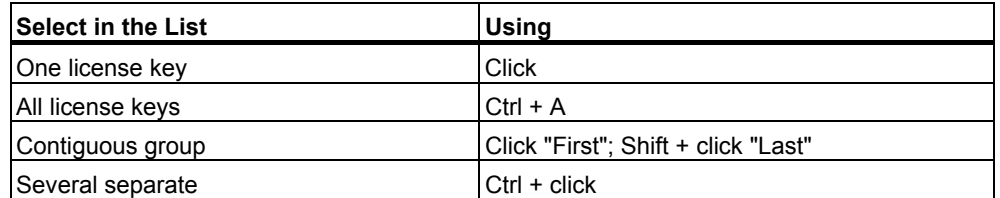

- 6. In the "Which drive do you want to install the license keys to?" list, select the drive on the local computer.
- 7. Click "Next". The "Wizard for Receiving License Keys" dialog opens with a "Display request codes" list.
- 8. Click "Save". Select the path and the license profile file in which the request codes should be saved and click "Save".
- 9. Click "Next". The "Wizard for Receiving License Keys" dialog opens with an "Activation codes" list.
- 10. Transfer the request codes to the source computer. For example:
	- The license profile file via e-mail
	- The request codes via phone
	- A printout via fax
- 11. If you want to close the dialog and enter the activation codes later, click "Abort".

### <span id="page-42-1"></span><span id="page-42-0"></span>**3.3.9 Performing an Offline Transfer - Generate Activation Code**

You perform this step on the source computer where a license key for the software exists.

### **Dialog "Wizard for Sending License Keys"**

- Enter request code
- Remove license key
- Generate activation code

- 1. Select the **License Key > Offline Transfer** menu command. The "License Keys Offline Transfer" dialog opens.
- 2. Select the "Generate activation code" option and click "Next". The "Wizard for Sending License Keys" dialog opens with an "Enter request codes" list.
- 3. Select the following steps that correspond to the form of data transfer:

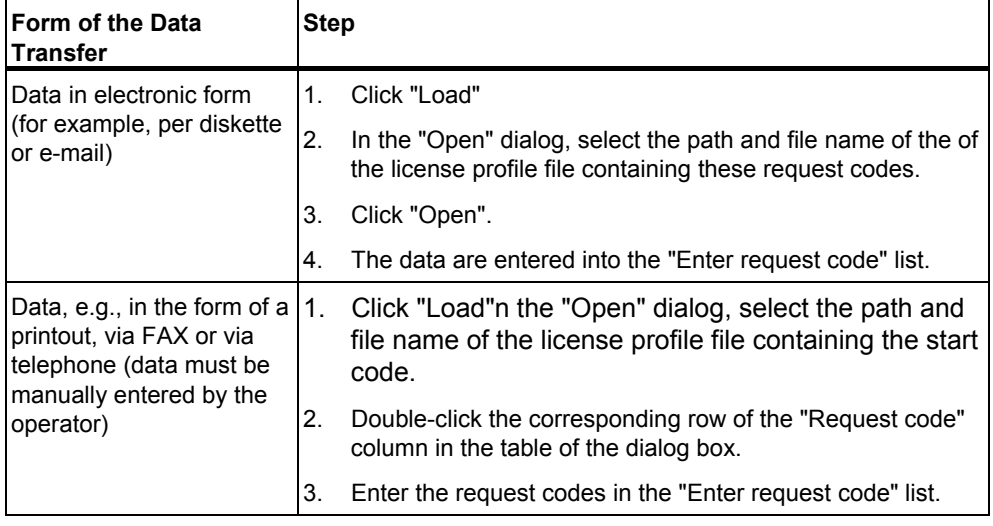

- 4. Click "Next". The "Remove License Keys" list opens.
- 5. Click "Save". Select the path and the license profile file in which the activation codes should be saved and click "Save".
- 6. Click "Next". The "Calculate Activation Codes: Confirm" dialog opens.
- 7. Confirm the dialog with "Yes". The license keys displayed in the "Remove License Keys" list in the "Wizard for Sending License Keys" dialog are removed and the "Display Activation Codes" dialog opens.
- 8. Transfer the activation codes to the target computer. For example:
	- The license profile file via e-mail
	- The activation codes via phone
	- A printout via fax
- 9. Click "Finish" to close the dialog.

### <span id="page-44-1"></span><span id="page-44-0"></span>**3.3.10 Performing an Offline Transfer - Activate License Keys**

You perform this step on the target computer where the license key for a software is to be transferred.

#### **Dialog "Wizard for Receiving License Keys"**

- Enter activation code
- Activation license key

#### **Procedure:**

- 1. Select the **License Key > Offline Transfer** menu command. The "License Keys Offline Transfer" dialog opens.
- 2. Select the "Activation License Keys" option and click "Next". The "Wizard for Receiving License Keys" dialog opens with an "Enter activation codes" list.
- 3. Select the following steps that correspond to the form of data transfer:

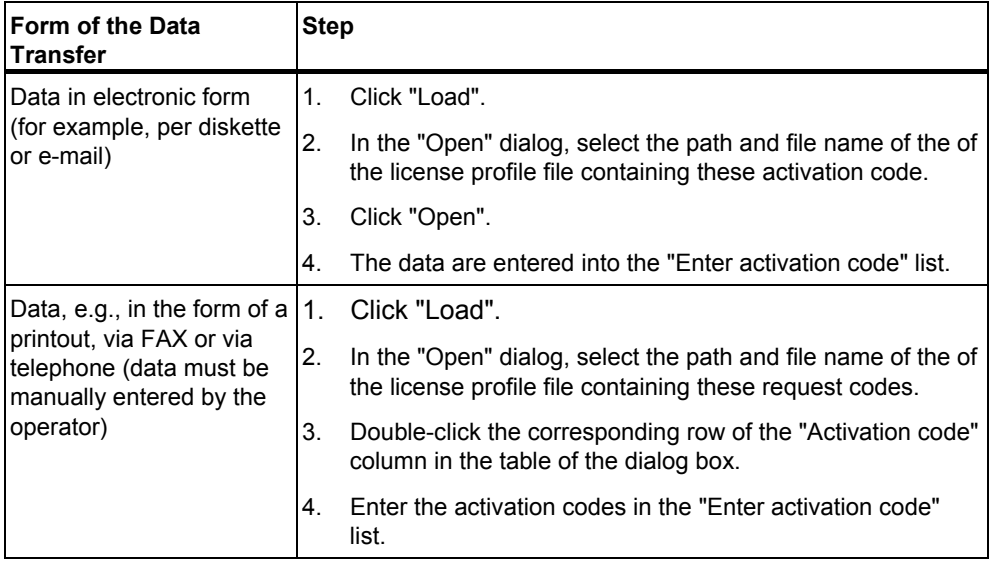

- 4. Click "Next".
- 5. Click "Finish" to close the dialog.

#### **Result:**

The activated license key is displayed in the "Result" list of the "Wizard for Receiving License Keys" dialog.

The license key is transferred from the source computer to the target computer.

#### **Error Message**

When an error occurs during transfer, the "Wizard for Receiving License Keys" dialog opens with an "Incorrect activation codes" list. When this happens, contact "Support for License Management".

### <span id="page-45-1"></span><span id="page-45-0"></span>**3.3.11 License Profile Files for the Offline Transfer of License Keys**

A license profile file is used to exchange information for the (offline) transfer of license keys. The (offline) transfer is performed in 5 steps. Different data are included in the license profile file for each step of the process.

#### **Transfer of Data**

A license profile file can be provided in electronic form (for example, per diskette or e-mail).

#### **Validity of a License Profile File**

#### **Note**

License profile files are only valid for one-time transfer of a group of license keys. Generation can only be repeated with new files.

#### **The following data are saved in a license profile file for offline license transfer:**

- Product name name of the component
- License number specific number for the license key transfer
- Start code
- Request code
- Activation code

# <span id="page-46-1"></span><span id="page-46-0"></span>**3.4 Web License Key Download**

### **3.4.1 Web License Key Download**

The software download enables you to access ordered license keys.

#### **Requirement**

For access, you need:

- A personalized logon that you can use to retrieve all license keys assigned to "your company".
- An anonymous logon that you can use to retrieve an individual license key, and the CoL (Certificate of License).This document contains all data required for the anonymous download.

#### **Procedure:**

If your computer is located in a stand-alone network or a network with a low security level, we recommend the following procedure:

- 1. Also install the Automation License Manager on a computer with Internet access that is located outside of the automation system.
- 2. Perform the Web License Key Download (see following section).
- 3. Transfer the license keys to a license key diskette and then from the license key diskette to the computers of the automation system.

#### **Notice**

Always verify that the transfer media are virus-free.

#### <span id="page-47-0"></span>**Web License Key Download**

- 1. Select the **Management** view.
- 2. Click "Web License Key Download" in the navigation area. If the computer has Internet access, the Automation Download Manage opens the window in the object area.
- 3. Follow the instructions in the download window for downloading a license key.

#### **Notice**

- If you receive an error message that the software download server is unavailable, check your firewall settings and contact your system administrator, if necessary.
- If you receive an error message that the software download server is not ready for operation at the moment, make another attempt after a while.

# <span id="page-48-1"></span><span id="page-48-0"></span>**3.5 Using License Keys in the Network**

# **3.5.1 Searching for Existing License Keys in the Network**

#### **Using Software with an Available License Key in the Network**

An available **floating license key** (on a network computer) enables operation of a protected software product when a license key is not locally available.

#### **Note**

To search for license keys on a network computer, the network computer must be entered in the Automation License Manager on the local computer.

#### **Recommendation for Faster Access to Floating License Keys**

Install all floating license keys in a system on as few computers as possible.

#### **Note**

If you select the **File > Settings** menu command and then the "Favorites" tab, you will see the computers that have been connected to the local Automation License Manager at some point in the past under "Known computers".

#### <span id="page-49-0"></span>**You can influence access to floating license keys as follows:**

- 1. Make sure that the computers where the floating license keys are located are entered in the "Search list". To do so, select the **Edit > Connect Computer** menu command.
- 2. Move the computers where the floating license keys are located to the top positions in the "Search list" in the "Settings" dialog, and delete unnecessary entries.

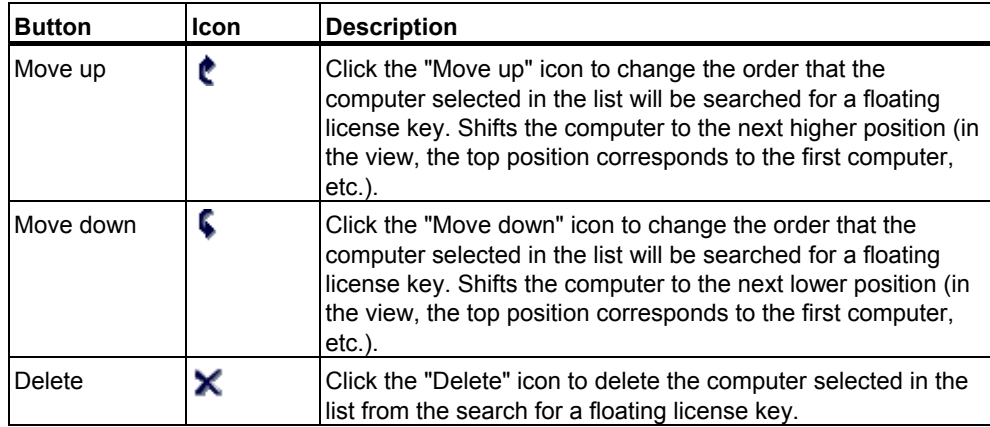

#### <span id="page-50-1"></span><span id="page-50-0"></span>**3.5.2 Connecting Computers over a Network**

The **Edit > Connect Computer** menu command opens the "Connect Computer" dialog. Here, you can establish a connection to a network computer and enable the computer for management of license keys.

#### **Note**

Only computers that have the Automation License Manager installed can be connected.

#### **Procedure:**

- 1. Select the "Management" view.
- 2. If the computer connection is to be stored in a folder, create a new folder beforehand.
- 3. Select the **Edit > Connect Computer** menu command.
- 4. Under "Computer Name", enter the name of a computer on the network or select one from the drop-down list box. The following can be used for the computer name: "ComputerName", or "ComputerName.Domain" and "IP address".
- 5. To search for a computer in the network, click "Browse".
- 6. Double-click "Entire network".
- 7. Double-click "Microsoft Windows Network".
- 8. If the computer is located in a domain, select this domain.
- 9. Select the computer and click "OK" to confirm.
- 10. Under "Display name", you can enter any "display name" for the computer (default = computer name:port number).
- 11. Select the "Always display in navigation window" check box if the entered computer is to be available after a restart of the Automation License Manager.
- 12. Select the "Add to search list" check box if the entered computer is to be incorporated in the list of computers to be searched for license keys. The network computer is displayed in the "Favorites" tab of the "Settings" dialog (select **File > Settings** menu command).
- 13. Click "OK" to confirm.

**Result:** The computer has been added in the navigation area or the "Error connecting computer" dialog opens. If the latter occurs, verify that the entered computer is available on the network.

### <span id="page-51-1"></span><span id="page-51-0"></span>**3.5.3 Failure of Computer Connections**

Computers operating over a network connection can use only floating license keys. This section describes the response of floating license keys when the connection between network computers fails.

#### **License Key Server**

A license key server (referred to simply as server below) is a computer on which a floating license key is stored.

#### **License Key Client**

A license key client (referred to simply as client below) is a computer which uses a floating license key from a server.

#### **Connection Failure Scenarios**

When a floating license key on a license key server is used by a software product on a license key client and the connection between the two computer fails, it may be due to the following:

- The software product has crashed.
- The network connection has been interrupted.
- The license key client has crashed.
- The license key server has crashed.

#### **Software Product Has Crashed**

The Automation License Manager on the license key client monitors usage of the license keys by the software product. If the client crashes, the Automation License Manager immediately releases the relevant license keys on the license key server.

#### <span id="page-52-0"></span>**Network Connection Has Been Interrupted**

Following a failure of the network connection to the license key server, the software product on the license key client can continue to be used for up to 3 hours.

The floating license keys on the license key server remains "used" for a maximum of 3 hours.

#### **Scenarios**:

- If the interruption lasts less than 3 hours, then:
	- The Automation License Manager on the license key server detects both the license key client (the computer that used the license keys) and the "used" license keys.
	- It then allocates the still valid "used, previous" license keys to the detected license key client.
- If the interruption lasts more than 3 hours, then:
	- The license keys on the license key server are released.
	- License key clients are operated the same for an initial contact.
	- After 3 hours, the previously connected license key client automatically attempts to find a valid license key. When no license key is available, the application-specific reaction to unavailable license keys is started (for example, notification after a defined period).

#### **License Key Client Has Crashed**

- If the interruption last less than 3 hours, the license key client detects that the connection to the server is established and automatically requests the "used" license key once again.
- The license key on the license key server is released if the interruption lasts longer than 3 hours.

#### **License Key Server Has Crashed**

- If the interruption last less than 3 hours, the license key client detects that the connection to the server is established and automatically requests the "used" license keys once again.
- If the interruption last more than 3 hours, the license key client automatically attempts to find a valid license key. When no license key is available, the application-specific reaction to unavailable license keys is started (for example, notification after a defined period).

# <span id="page-53-1"></span><span id="page-53-0"></span>**3.6 Repair of License Keys**

### **3.6.1 Checking License Keys**

#### **Procedure for Checking License Keys:**

- 1. Select the view using the **View > Management** menu command.
- 2. In the object area, select the storage locations (My Computer, network computer) where the license key should be checked.
- 3. Select the license key to be checked.
- 4. Select the **License Key > Check** menu command.

**Result:** The selected license key is checked, and the result is displayed using a status icon for license keys.

### **3.6.2 Recovering License Keys**

The **License Key > Recover** menu command calls the dialog for restoring license keys.

#### **Procedure:**

- 1. Select the license key to be restored and select the **License Key > Recover**  menu command.
- 2. Connect to "Support for License Management" (see below) and provide the data indicated in the dialog box:
	- Product name
	- License key number
	- License number
	- Request code
- 3. Enter the supplied activation code and click "OK".

**Result:** The defective license key has been recovered and is now available for use.

#### **Note**

Authorizations can only be repaired on diskettes and license keys can only be recovered on hard disks.

### <span id="page-54-1"></span><span id="page-54-0"></span>**3.6.3 Recovering License Keys Using the Wizard**

The **License Key > Recover Wizard** menu command opens the "Wizard for Restoring License Key(s)" dialog.

You can use the "Recover Wizard" to repair one or more license keys that are no longer available due to loss or a defect on the hard drive. Help from A&D Customer Support is required to restore the license key(s).

The wizard guides you step by step through the entire process. The following dialogs are called:

- Recover Wizard: Select License Key
- Recover Wizard: Enter Repair Codes
- Recover Wizard: Result

# <span id="page-55-1"></span><span id="page-55-0"></span>**3.7 Access Protection for the Automation License Manager**

### **3.7.1 Access Protection via SIMATIC Logon Role Management**

#### **Role Management with SIMATIC Logon**

The role management of the SIMATIC Logon optional package can be used to regulate access by users and user groups to functions of the Automation License Manager. This access protection applies to individual functions and not to the application as a whole.

- The access protection forces users to log onto the system in order to use the Automation License Manager and its functions.
- The role management is based on the users and user groups of the operating system.
- The assignment of specific tasks to roles (see table) enables easy configuration of rights for users and user groups.
- If SIMATIC Logon is installed and access protection is activated, the applications check directly to determine if the logged-on person has the right to use certain functions. To prevent duplicate administration and checking of these persons, the right to assign license keys is granted to all persons.

#### **Requirement**

To apply the role management and activate the access protection, the following requirements must be met:

- The users and user groups must be set up in Windows.
- The SIMATIC Logon optional package must be installed.
- The "Logon\_Administrator" user group must have been set up (see online help for SIMATIC Logon).

The user currently logged onto the computer must have the right "Activate/deactivate access protection" (**File > Settings**).

# **Principal Terms**

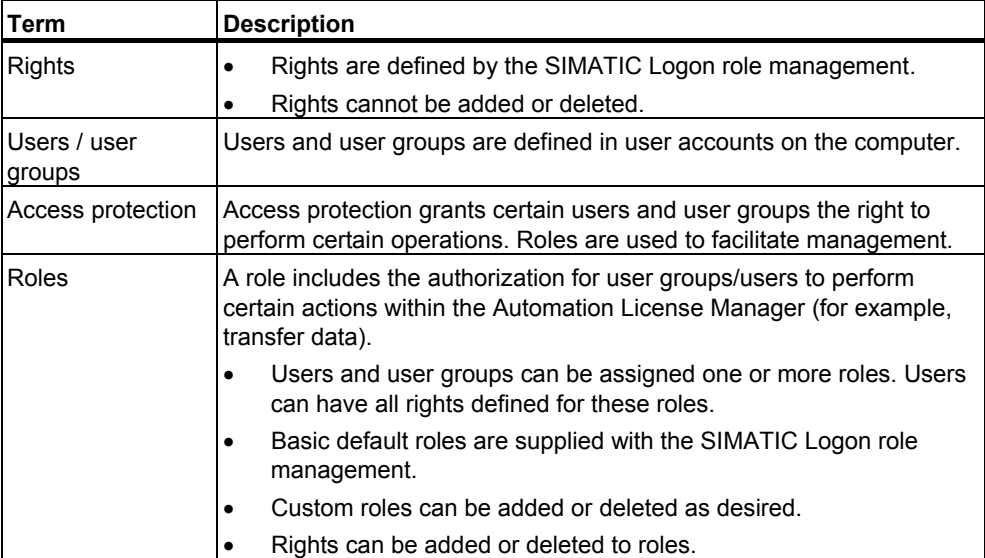

### <span id="page-57-1"></span><span id="page-57-0"></span>**3.7.2 Calling and Activating SIMATIC Logon Role Management**

#### **Procedure:**

1. Select the **File > Role Management** menu command to open the role management. The "SIMATIC Logon AdminTool" dialog opens.

2. Assign at least one user the role of administrator.

3. Save your changes and close the "SIMATIC Logon Role Management" dialog.

#### **Note**

You can find instructions for working in the "SIMATIC Logon Role Management" dialog in the online help for SIMATIC Logon in " "SIMATIC Logon Role Management" Dialog.

- 4. Select the **File > Change Logon** menu command to open the "SIMATIC Logon Service" dialog, and log on with a user name having at least administrator rights.
- 5. Select the **File > Settings** menu command. The "Settings" dialog opens.
- 6. Select the "Activate SIMATIC Logon access protection" check box.

#### **Note**

- If the "Activate SIMATIC Logon access protection" check box is cleared, all users can make changes in the role management.
- If the "Activate SIMATIC Logon access protection" check box is selected, only users with the "Activate/deactivate access protection" right can make changes in the role management.
- 7. Click "OK" to apply the settings.

# <span id="page-58-1"></span><span id="page-58-0"></span>**3.7.3 Function Rights and Roles for the Automation License Manager**

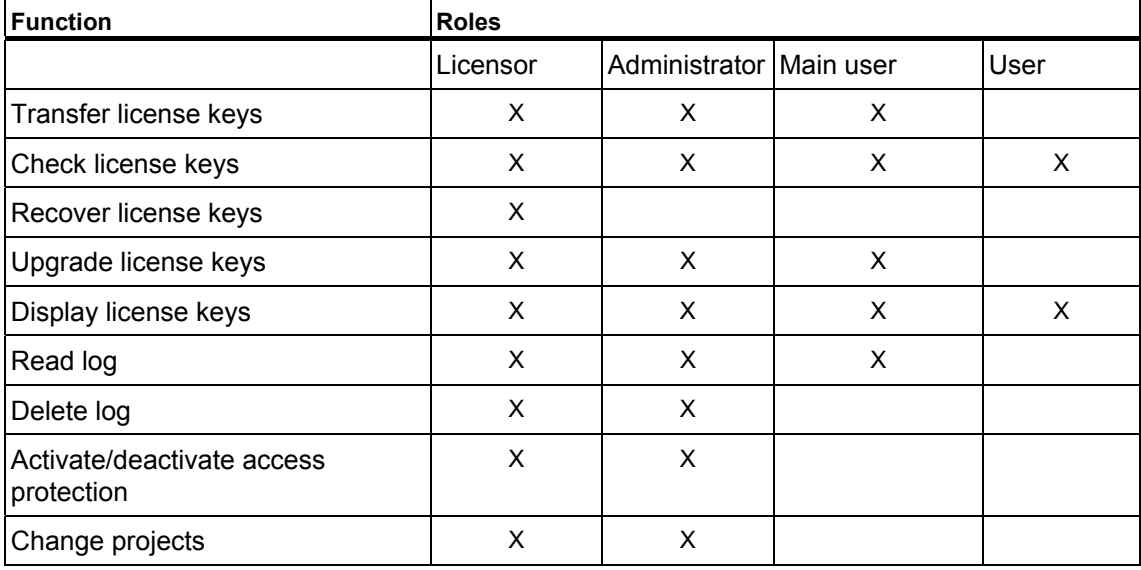

### **The following function rights and roles are specified:**

#### **Note**

The "Change projects" right means that you can assign roles and function rights for access to the Automation License Manager.

# <span id="page-60-1"></span><span id="page-60-0"></span>**Glossary**

#### **Assignable License Key**

License key that can only be used on hardware with a specified serial number. The licenses associated with the license key are assigned to the hardware.

#### **Assigned License Key**

A license key is assigned to a system for it operation.

#### **Certificate of License (CoL)**

Proof of license; legally identifies the license owner. Contains the license number for unique identification of the license.

#### **Count relevant License**

Use of the software with this license is limited to the number of tags stipulated in the agreement.

#### **Countable Objects License**

The use of the software with this license is limited to the number application-specific objects named in the contract.

#### **"Define" View**

Defines the content and layout of the "Management" view.

#### **Demo License**

Use of the software with this license is limited to the use conditions stipulated in the agreement.

Tooltips on the time remaining for the demo license are displayed in the information area of the taskbar.

#### **Embedded (Runtime) System**

A non-Windows system that is running the runtime software; typically features special hardware.

#### <span id="page-61-0"></span>**Engineering Software**

Software that is used to create, test and commission automation solutions.

#### **Floating License**

Right to use software simultaneously on multiple computers for an unlimited period. The software can be installed at multiple locations.

#### **Installed Software**

Software that is installed on a computer.

#### **License**

Right of the license owner to use software in conformity with the License End User Agreement.

#### **License Key**

Stored information that technically represents the ownership of one or more licenses.

#### **License Number**

The license number is the unique identifier of a license.

#### **Master License**

Use of the software with this license is unlimited.

#### **Rental License**

This license permits the use of the software limited to a period of operating hours or days or until a period expires as stipulated by the agreement.

#### **Service Pack**

Officially available remedy for errors in software; does not require a new license.

#### **Single License**

The use of the software with this type of license is permitted on any one computer for an unlimited period. The type of usage is defined by the certificate of license.

#### **Software Option**

From the point of view of license management, software that is technically dependent on other software or firmware.

#### **Trial License**

This license limits the use of the software to a specified number of days from the time it is first used. The software may only be used for purposes of testing and validation (liability excluded).

#### **Unlimited License**

This license enables unlimited use of the software.

#### **Upgrade License**

An upgrade is a transition from version x to version >x of the software. An upgrade may demand specific requirements on the system status. An upgrade may be required if you wish to increase the number of computers running an application.

# <span id="page-64-1"></span><span id="page-64-0"></span>**Index**

# **A**

Access protection [21](#page-20-1)  with SIMATIC LOGON [56](#page-55-1)  Access Protection via SIMATIC Logon [56](#page-55-1)  Activation code [43,](#page-42-1) [45](#page-44-1)  entering [45](#page-44-1)  generating [43](#page-42-1)  Application dialog [17](#page-16-1)  Automation License Manager [7,](#page-6-1) [9,](#page-8-1) [10,](#page-9-0) [11,](#page-10-1) [12,](#page-11-1) [17,](#page-16-1) [18,](#page-17-0) [24,](#page-23-1) [28,](#page-27-1) [59](#page-58-1)  function rights 59 installation requirements [9](#page-8-1)  installing [11](#page-10-1)  License types [7](#page-6-1)  licenses 7 roles [59](#page-58-1)  standard license types [7](#page-6-1)  status icons [24](#page-23-1)  uninstalling [12](#page-11-1)  user interface [17](#page-16-1)  views [28](#page-27-1)  Available views [27](#page-26-1) 

# **C**

Calling and activating role management [58](#page-57-1)  Checking license keys [54](#page-53-1)  Connecting a computer [51](#page-50-1)  Connecting computers over a network [51](#page-50-1) 

# **D**

Default views 27 Delay in program execution [23](#page-22-1)  feedback in case of ... [23](#page-22-1)  Determining and synchronizing license requirements [37](#page-36-1)  Determining the license requirement [37](#page-36-1)  Displaying installed software [34](#page-33-1)  Displaying the installed license keys [33](#page-32-1) 

# **E**

Europe / Africa [8](#page-7-1)  Existing license keys in the network [49](#page-48-1)  External access 21 blocking [21](#page-20-1) 

# **F**

Failed connection [52](#page-51-1)  Failure of computer connections [52](#page-51-1)  Find [31](#page-30-1)  installed license keys [33](#page-32-1)  Finding license keys 31 Floating license key [49,](#page-48-1) [50](#page-49-0)  Function overview [6](#page-5-1)  Function rights and roles for the Automation License Manager [59](#page-58-1)  Functionality of Automation License Manager [6](#page-5-1)  Functions of the Automation License Manager [6](#page-5-1) 

# **I**

Installation requirements [9](#page-8-1)  Installed license keys displaying [33](#page-32-1)  Installing [11,](#page-10-1) [12](#page-11-1)  Plugins 12 the Automation License Managers [11](#page-10-1)  Installing license keys [33](#page-32-1)  Installing PlugIns [12](#page-11-1)  Installing the Automation License Managers [11](#page-10-1)  Introduction to the Automation License Manager [5](#page-4-1) 

# **K**

Keyboard commands [26](#page-25-1) 

# **L**

language [21](#page-20-1)  Language settings 21 License key [13,](#page-12-1) [14,](#page-13-0) [33,](#page-32-1) [49](#page-48-1)  installing [33](#page-32-1)  searching in the network 49 upgrade [13,](#page-12-1) [14](#page-13-0)  License keys [30,](#page-29-0) [32,](#page-31-1) [33,](#page-32-1) [35,](#page-34-1) [36,](#page-35-0) [39,](#page-38-1) [45,](#page-44-1) [54,](#page-53-1) [55](#page-54-1)  activating [45](#page-44-1)  checking [54](#page-53-1)  creating a log [32](#page-31-1)  managing [29](#page-28-1)  offline transfer [39](#page-38-1)  repairing [54](#page-53-1)  support 54 transferring [35,](#page-34-1) [36](#page-35-0)  using the wizard to recover [55](#page-54-1) 

License profile file [46](#page-45-1)  License profile files for the offline transfer of license keys 46 License types in the Automation License Manager 7 Licenses in the Automation License Manager [7](#page-6-1)  Log [32](#page-31-1)  utilizing [32](#page-31-1) 

### **M**

Making the offline transfer – activating license keys [45](#page-44-1)  Managing license keys [29](#page-28-1)  Master License [62](#page-61-0) 

# **N**

Network [52,](#page-51-1) [53](#page-52-0)  failed [52](#page-51-1)  Notes [15,](#page-14-1) [16](#page-15-1)  on optimizing hard disks [16](#page-15-1)  on using older software versions [15](#page-14-1)  Notes on using older software versions [15](#page-14-1) 

# **O**

Object area 19 table columns [19](#page-18-1)  Offline transfer [40,](#page-39-1) [43,](#page-42-1) 45 activate license keys [45](#page-44-1)  enter request code [43](#page-42-1)  entering activation code [45](#page-44-1)  generating activation code [43](#page-42-1)  generating start code [40](#page-39-1)  license profile file [46](#page-45-1)  Offline Transfer - Generate Request Code [41](#page-40-1)  Offline transfer of license keys [39](#page-38-1)  overview [39](#page-38-1)  Optimizing hard disk [16](#page-15-1)  Optimizing hard disks [16](#page-15-1)  Overview of the Management Find and Log views [28](#page-27-1)  Overview of the views in the Automation License Manager 28

# **P**

Plug-in [12](#page-11-1)  installing [12](#page-11-1) 

# **R**

Recovering license keys [54](#page-53-1)  Recovering license keys using the wizard [55](#page-54-1)  Request code 43 enter [43](#page-42-1) 

Requirements [9](#page-8-1)  for installation 9 Role management [58](#page-57-1)  activating [56,](#page-55-1) [58](#page-57-1)  calling [58](#page-57-1)  roles and rights [56](#page-55-1)  with SIMATIC LOGON [56](#page-55-1)  Role management of SIMATIC Logon [56](#page-55-1)  Roles and function rights for the Automation License Manager 59

# **S**

Scope of delivery [8](#page-7-1)  Searching for existing license keys in the network [49](#page-48-1)  Settings [21,](#page-20-1) 22 external access [21](#page-20-1)  favorites [21](#page-20-1)  language [21](#page-20-1)  Settings for external access language and favorites [21](#page-20-1)  Settings in the Automation License Manager [21](#page-20-1)  Start code 40 generating [40](#page-39-1)  Status icons for license keys [24](#page-23-1)  Status icons in the Automation License Manager [24](#page-23-1) 

# **T**

Table columns in the object area [19](#page-18-1)  Transferring license keys [35,](#page-34-1) [36](#page-35-0) 

# **U**

Uninstalling the Automation License Managers [12](#page-11-1)  Upgrade of licenses [13](#page-12-1)  User interface of the Automation License Manager 17 Using older software versions [15](#page-14-1) 

# **V**

View [27,](#page-26-1) [29,](#page-28-1) [30,](#page-29-0) [32](#page-31-1)  default views [27](#page-26-1)  Find view [31](#page-30-1)  log [32](#page-31-1)  Management 29

# **W**

Web license key download [47,](#page-46-1) 48 Worldwide Help from Support for License Management 8